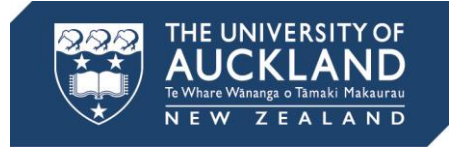

# **Create a Grade Summary with the Canvas Grade Summary Tool**

## **For PC users**

## **Export Grades**

Export the grades from your Canvas course via the grades section:

- 1. Go to course settings and make sure you have enabled a University of Auckland grading scheme.
- 2. Go to the grades section of your course.
- 3. Select the Export button on the top right of the table and select Current.
- 4. The grades will be saved as a CSV file, e.g. *31\_May\_11-44\_Marks-ANTHRO\_221.csv*.

## **Download Macro**

[Canvas Grade Summary Tool](https://canvas.blogs.auckland.ac.nz/files/2018/06/Canvas_Grade_Summary_Tool_V11-1v795aw.xlsm) V11.

### **Run Macro**

- 1. Open the Canvas Grade Summary Tool in Excel.
- 2. When you open it, there may be a security warning at the top of the screen saying that macros have been disabled. If that is the case, select Enable content.
- 3. Select the Analyse grades button.
- 4. Select the CSV file you exported from Canvas, e.g. *31\_May\_11-44\_Marks-ANTHRO\_221*.
- 5. Your Excel spreadsheet now has a summary of the grade distribution.

## **Save the Summary**

- 1. To keep the graph the spreadsheet needs to be saved as an XLSX file.
- 2. Select Save. You will be asked if you want to keep using the CSV format. Select No.
- 3. Choose the destination folder.
- 4. Change the Save as type to Excel Workbook.
- 5. Rename the file as required.
- 6. Select Save.

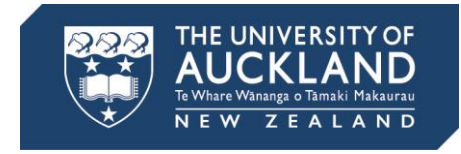

## **For Mac users**

## **Export Grades**

Export the grades from your Canvas course via the grades section:

- 1. Go to the grades section of your course.
- 2. Select the Export button on the top right of the table and select Current.
- 3. The grades will be saved as a CSV file, e.g. *31\_May\_11-44\_Marks-ANTHRO\_221.csv*.

### **Download Macro**

[Canvas Grade Summary Tool V](https://canvas.blogs.auckland.ac.nz/files/2018/06/Canvas_Grade_Summary_Tool_V11-1v795aw.xlsm)11.

#### **Run Macro**

- 1. Open the Canvas Grade Summary Tool in Excel.
- 2. A pop-up window will appear asking if you wish to disable Macros. Select Enable Macros.

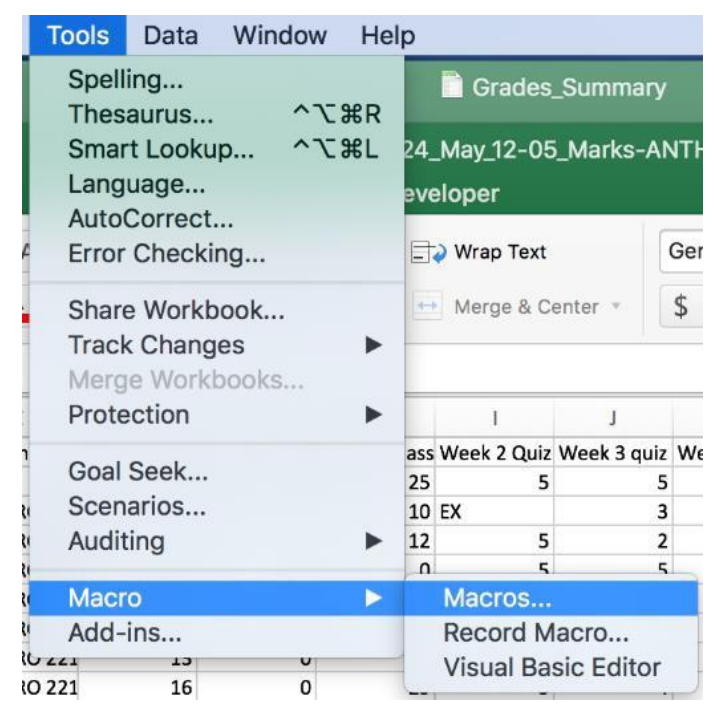

- 3. Open your CSV file in Excel.
- 4. On the Menu Bar, select Tools > Macro > Macros.
- 5. Select Run.
- 6. To view the Summary you must go back to the grades spreadsheet.
- 7. Your Excel spreadsheet now has a summary of the grades.

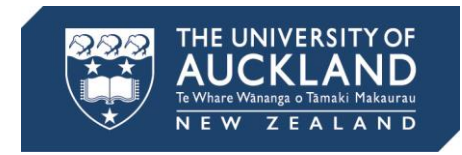

## **Save the Summary**

- 1. To keep the graph the spreadsheet needs to be saved as an XLSX file.
- 2. Select Save. You will be asked if you want to keep using the CSV format. Select No.
- 3. Choose the destination folder.
- 4. Change the Save as type to Excel Workbook.
- 5. Rename the file as required.
- 6. Select Save.